### ATS Special Education Simple User-Friendly Guide

#### **Table of Contents**

| Торіс                                   | Page |
|-----------------------------------------|------|
| Introduction                            | 3    |
| Accessing ATS Special Education Reports | 4    |
| Section A: Recommended Reports          | 5    |
| Section B: Reports As Needed            | 13   |

#### Introduction

| Overview              | This manual is for veteran and new special education coordinators. It describes how to access information that special education teachers require to best address students' needs and to ensure compliance with NYC, state, and federal special education mandates.                                                                                                    |
|-----------------------|----------------------------------------------------------------------------------------------------|
| How to use the manual | <ul> <li>The guide explains how to locate and use critical special education reports. It helps teachers to:</li> <li>Isolate data that best informs teachers about their students' status and needs</li> <li>Readily access necessary reports instead of searching the ATS handbook</li> <li>Make appropriate selections for desired student information</li> <li>Take correct steps for updating, cross-referencing, and/or validating reports</li> <li>You do not have to read the entire manual; simply locate the specific report that you need.</li> </ul> |

In this manual Listed below are the primary ATS reports coordinators will likely use:

| Reports                                                                       | Purpose                                                                              | Page |
|-------------------------------------------------------------------------------|--------------------------------------------------------------------------------------|------|
| Section A: Recommended Reports                                                |                                                                                      | 5    |
| Special Education Student Detail (RSPD)                                       | Assess special education student caseload                                            | 6    |
| CAP/ATS Discrepancy Report (RACP)                                             | Find discrepancies between ATS and CAP                                               | 7    |
| Student Evaluation Report by School (RESI)                                    | Review detailed student information                                                  | 9    |
| Students Needing Triennials (R214)                                            | Identify students requiring triennial evaluations or with past-due triennial reports | 10   |
| List of Incomplete Evaluations and Requested<br>Reconvened CSE Reviews (R201) | Find students with pending evaluations and in the process of initial referral        | 11   |
| Biographical Roster (RBIR)                                                    | Find basic student info in the DOE system                                            | 12   |
| Section B: Reports As Needed                                                  |                                                                                      | 13   |
| Admission of Discharge Reports (RADP)                                         | Identify students transferred out of school                                          | 14   |
| Search Biographical Information (SBIO)                                        | Find detailed information on specific students                                       | 15   |
| History Menu (HIST)                                                           | Track students' multi-year exam history                                              | 16   |
| Individual Student Attendance Report (RISA)                                   | Review attendance records                                                            | 17   |

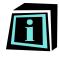

This icon indicates important information.

#### **Accessing ATS Special Education Reports**

Before you begin

- Log onto Web Connect.
- When on the mainframe, type **ATS** at the **SERVICE DESIRED** cursor after the arrow.
- On the ATS page, type your USERID at the cursor. This is usually the same as your Web Connect login. But you only need to type the LOGIN ID <u>WITHOUT</u> the e-mail address, e.g., agreig <u>INSTEAD OF</u> agreig@schools.nyc.gov.
- Press TAB.
  - Enter your case-sensitive **PASSWORD** at the cursor. Press enter for the **ATS PRIMARY MENU** page.

# ATS Reports Do the following to access and view the REPORTS described in this manual (access procedures are described in more detail under each report's entry in this guide):

| Step | Action                                                                                                    |
|------|----------------------------------------------------------------------------------------------------|
| 1    | On the <b>ATS PRIMARY MENU</b> page, type the report acronym (listed<br>on page 3 of this guide) to access a special education report.<br><u>Example:</u> For the Special Education Student Detail report, type<br>RSPD.                                                                                                    |
| 2    | Select an option. <u>Note:</u> Each report can have up to two options that change the report's data output and formatting:                                                                                                    |
|      | a. Selection Criteria Usually found above the sorting options, this gives the option of viewing information about the entire school or a data subset, like a particular class or grade. Use only one form of SELECTION CRITERIA. (You cannot retrieve simultaneous information for a particular class).                                                                                         |
|      | b. Sort Options This determines how the information in the report<br>will be sorted. By default, most reports in ATS are organized<br>alphabetically according to selected students' last names. Use<br>only one sorting option. Type Y next to the sorting option you<br>want. <u>Example:</u> GRADE LEVEL, ALPHA lists information by<br>grade level alphabetized by last name in each grade. |
| 3    | Press <b>F6</b> to run reports in ATS.<br><u>Note:</u> Type <b>S</b> next to <b>PRINTER OPTION</b> at the bottom of the screen<br>in order to read reports on the screen. By default, the printer is set<br>to <b>1</b> . This default setting sends reports directly to your school's ATS<br>printer when F6 is pressed.                                                                       |
| 4    | To exit a report, continue pressing <b>ENTER</b> until the report ends, indicated by the <b>ASTROPROD</b> prompt at the bottom of the report's final page.                                                                                                    |

#### **Section A: Recommended Reports**

#### Overview

In this section The table below lists the special education reports that coordinators must review, revise, and/or add data to. They are listed in the order in which they are likely to be accessed during the school year. There are some reports, such as the R201, that will probably be run multiple times.

| Access Order | Report | Page |
|--------------|--------|------|
| 1            | RSPD   | 6    |
| 2            | RACP   | 7    |
| 3            | RESI   | 9    |
| 4            | R214   | 10   |
| 5            | R201   | 11   |
| 6            | RBIR   | 12   |

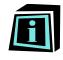

Reminder: Review how to access ATS reports on page 4.

#### **RSPD: Special Education Student Detail**

| When to use<br>this report | Use this report to assess the special education caseload for the upcoming school year. It provides a brief overview of students' special education needs and status as |
|----------------------------|----------------------------------------------------------------------------------------------------|
|                            | noted in CAP, and information about students registered in school with cases open in CAP.                                                                              |

### **When to run** Run this report at the end of July or in early August, when ATS lists new and returning students assigned to school for the coming year.

**Procedure** Follow the steps in the table below to access the RSPD report:

| Step | Act                                                                                                    | ion                                                                              |
|------|----------------------------------------------------------------------------------------------------|----------------------------------------------------------------------------------|
| 1    | At the prompt, type <b>RSPD</b> .                                                                                          |                                                                                  |
| 2    | Use the table below to determine the each category can be made for the <b>SORT OPTIONS</b> .                               |                                                                                  |
|      | IF you want to search students                                                                                             | THEN go to                                                                       |
|      | In all classes in all grades                                                                                               | Step 3                                                                           |
|      | By grade                                                                                                    | Step 4                                                                           |
| 3    | Do not enter anything under the SEL<br>SORT OPTIONS, type Y on the line<br>LEVEL, ALPHA for an alphabetical s<br>students. | that says SORT BY GRADE                                                          |
| 4    | Type the desired grade level on the <b>SELECTION CRITERIA</b> (e.g., 09 for Kindergarten, etc.)                            | <b>GRADE LEVEL</b> line under<br>9 <sup>th</sup> grade; 05 for 5th grade, 0K for |

**Next steps** If reports contain outdated data, contact the school CSE liaison to update the information.

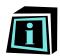

A student's formal registration status must be in CAP in order for the student to be recognized as a special education student, and in order for staff to bill for services.

To ensure appropriate student registration, the student's special education provider must log the first attend date in school via the IVR system. The first attend date should reflect the date on which the student began receiving services.

The RSPD highlights information that is available to ATS, and is valid as of the last conference date recorded in CAP. It does not show any discrepancies or errors in student CAP files. The RACP report has that information.

#### **RACP: CAP/ATS Discrepancy Report**

| When to use<br>this report | Use this r            | eport to find discrepancies betw                                                                                                    | veen student information in ATS and CAP.                                                                                                    |
|----------------------------|-----------------------|----------------------------------------------------------------------------------------------------|----------------------------------------------------------------------------------------------------|
| When to run                | yo<br>di<br>• T<br>di | bur school) <b>AFTER</b> you have re<br>screpancies the report highling<br>then, run the report periodically                                                                                 | (when new students have been assigned to<br>eviewed the <b>RSPD</b> report. <b>Address any</b><br><b>ights at the start of the school year.</b><br>— preferably each month — to ensure that<br>ident IEPs are reviewed or as students |
| Procedure                  | Follow the            | e steps in the table below to acc                                                                                                    | cess the RACP report:                                                                                                    |
|                            | Step                  |                                                                                                    | Action                                                                                                    |
|                            | 1                     | At the prompt, type <b>RACP</b> .                                                                                                    |                                                                                                    |
|                            | 2                     | option. <u>Note</u> : It is recommend<br>easily find and raise particula<br>personnel listed in <b>Step 4</b> .<br><u>Optional</u> : Select <b>SORT BY G</b><br>discrepancies in each grade. | NCY by typing Y on the line next to this<br>led to SORT BY DISCREPANCY first to<br>r issues with school, CSE, or DOE<br>RADE LEVEL if you prefer to see                                                                               |
|                            | 3                     | following discrepancies:                                                                                                    | o the left of each student is one of the                                                                                                    |
|                            |                       | Discrepancy                                                                                                    | Description                                                                                                    |
|                            |                       | CAP-CLASS                                                                                                    | CAP and ATS class codes (i.e.,<br>program types – SETTS, ICT, etc.)<br>are different                                                                                                    |
|                            |                       | CAP-DSCH                                                                                                    | Students who are active in ATS but<br>discharged from CAP                                                                                                    |
|                            |                       | GRD-RECM                                                                                                    | The official class in ATS does not<br>match the class type indicated by<br>the student's IEP in CAP (e.g., a<br>student with a Special Class IEP<br>registered in a General Education                                                 |

1<sup>st</sup>-ATTD

Class in ATS)

in CAP

Students without a first attend date

| 4 | Use the table below to determine your next step. |                                                                                                    |
|---|--------------------------------------------------|----------------------------------------------------------------------------------------------------|
|   | IF the DISCREPANCY is                            | THEN                                                                                                    |
|   | CAP-CLASS                                        | Refer the discrepancy to the CSE liaison                                                                              |
|   | CAP-DSCH                                         | Refer the discrepancy to the school<br>registrar or records manager                                                   |
|   | GRD-RECM                                         | Check class listings with the school registrar or records manager. If not resolved, contact the CSE liaison           |
|   | 1 <sup>st</sup> -ATTD                            | Refer to the special education teacher<br>to see if the student was given a first<br>attend date using the IVR system |

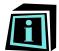

The RACP highlights students who are registered in ATS but who do not have a first attend date in CAP. State and city officials view this status to mean that these students are not receiving required special education services.

Make sure students have a FIRST-ATTEND DATE at the start of the school year or as soon as they enter school.

<u>Caution</u>: If there is an inconsistency between the two data sets, officials will allow the CAP information to supersede the ATS information. However, the school might still be cited for the discrepancy.

Class code discrepancies affect the designation of a student's IEP. <u>Example</u>: ATS may indicate the student has a SETTS IEP, while CAP indicates the student is in an ICT class.

Registrars or records managers must create Official Classes in ATS for students with IEPs. The classes must match required programs (ICT, Special Class, etc.) the IEP designates.

Work with the school registrar or records manager and/or the CSE representative to determine which system has the correct information. Otherwise, the CSE will use CAP data to determine a student's special education services.

#### **RESI: Student Evaluation Report by School**

| When to use<br>this report | • O<br>• El<br>• IE<br>• G                                     | omprehensive report to review detailed student information, such as:<br>SIS #<br>LA and math exam history<br>P status, classification, program and related services<br>rade and class information<br>LL/ LEP status, NYSELAT proficiency level and exam history |
|----------------------------|----------------------------------------------------------------|----------------------------------------------------------------------------------------------------|
| When to run                |                                                                | eport at the start of the school year and distribute relevant information to ucation teachers by grade to review data on their incoming students.                                                                                                    |
| Procedure                  | Follow the steps in the table below to access the RESI report: |                                                                                                    |
|                            | Step                                                           | Action                                                                                                    |
|                            | 1                                                              | At the prompt, type <b>RESI</b> .                                                                                                    |
|                            |                                                                | <u>Note</u> : The RESI is not on the Special Education report menu, but it is critical to run and review.                                                                                                    |
|                            | 2                                                              | Choose one item from SELECTION CRITERIA.                                                                                                    |
|                            |                                                                | Note: It is recommended that you run this report for your entire school and sort by grade level.                                                                                                    |

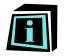

If there are any discrepancies in the presented student information, contact the school registrar or records manager to review the lists. He or she must contact the ATS office to update data.

#### **R214: Students Needing Triennials**

| When to use<br>this report |                                                                                                    | eport to identify special education students who need triennial evaluations school year or whose triennial reports are currently past due. |
|----------------------------|----------------------------------------------------------------------------------------------------|----------------------------------------------------------------------------------------------------|
| When to run                | Run this report at the start of the school year to determine which students will need triennial reviews. |                                                                                                    |
| Procedure                  | Follow the                                                                                               | e steps in the table below to access the report:                                                                                           |
|                            | Step                                                                                                    | Action                                                                                                    |
|                            | 1                                                                                                    | At the prompt, type <b>R214</b> .<br><u>Note</u> : There is no sorting option. The report lists all special education                      |
|                            |                                                                                                    | students in the school.                                                                                                    |
|                            | 2                                                                                                    | Refer to <b>30-DAY COMPLIANCE</b> in the report's first column.                                                                            |
|                            |                                                                                                    |                                                                                                    |
|                            |                                                                                                    | Information: This indicates that a triennial conference is due within 30 days of the listed date.                                          |

Next steps

- Contact the school's CSE representative to schedule triennial conferences, which are held at CSE offices. Do not schedule annual reviews for listed students if their triennials will be completed before the end of the school year.
- Be sure to tell the CSE which evaluations are to be conducted, i.e., psychoeducational, speech, occupational therapy or physical therapy.

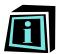

This report provides a date by which the triennial conference should have taken place, as indicated in Step 2 of the Procedures.

If a student does not complete a triennial review by May, the special education coordinator can conduct an annual review to ensure the school remains legally compliant. The coordinator should continue to work with the CSE to schedule the triennial conference so that both the school and the CSE are in compliance.

The CSE sets the dates for triennial reviews and controls the evaluation process. The special education coordinator has little to no control over the timing of these evaluations. After the initial referral is officially submitted, the special education coordinators must ensure that the teachers' reports on student's progress are submitted to the CSE.

For a more detailed picture of what is happening with a triennial review process, check a student's CAP file.

### R201: List of Incomplete Evaluations and Requested Reconvened CSE Reviews

| When to use<br>this report | Use this r | eport to identify students who:                                                                                                    |
|----------------------------|------------|----------------------------------------------------------------------------------------------------|
|                            |            | ave pending initial, annual, or triennial evaluations<br>re in the process of initial referral                                                                                                    |
| When to run                |            | un this report at the start of the school year to be aware of pending initial valuations and triennials.                                                                                                    |
|                            | re         | un this report throughout the year as needed to ensure the CSE has<br>aceived and begun the process of reviewing initial referrals already<br>ubmitted, and that completed triennial reviews are logged into ATS. |
| Procedure                  | Follow the | e steps in the table below to access the report:                                                                                                    |
|                            | Step       | Action                                                                                                    |
|                            | 1          | At the prompt, type <b>R201</b> . <u>Note</u> : There is no sorting option. The report lists all special education students in the school.                                                                        |
|                            |            |                                                                                                    |
|                            | 2          | Refer to the <b>REFD</b> column on the far right for the date of evaluation referral.                                                                                                    |
|                            | 2          | referral.<br>Information: If a student's name does not appear on the report, there is                                                                                                    |
|                            | 2          | referral.                                                                                                    |

- **REFD (Referral Date),** the last column on the right of the R210 report, highlights the date the CSE acknowledged receiving the evaluation request and opened the case. Verify this information with the CSE representative.
- Check with parents, schools, and/or the CSE to determine when an evaluation request was made, and cross check against the R201 data to make sure the dates match.
- Be sure to monitor the process timeline from the point of case and evaluation request submission. Special education coordinators must ensure that evaluation and service benchmarks are addressed and met.
- For a more detailed picture of what is happening with an initial or triennial review process, check a student's CAP file.

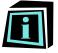

The CSE sets dates for initial reviews and controls the evaluation process. The special education coordinator has little to no control over the evaluations' timing. After the initial referral is officially submitted, the special education coordinator must ensure that teachers submit student progress reports to the CSE.

### **RBIR: Biographical Roster**

| When to use<br>this report | Use this report to access basic student information in the DOE system. Such details include home address, phone number, etc.                                                                                                    |          |  |
|----------------------------|----------------------------------------------------------------------------------------------------|----------|--|
| When to run                | Run this report at the start of the school year to get contact information for incoming students.                                                                                                    |          |  |
|                            | Information: The school registrar or records manager usually has more up-to-date information. However, if he or she is missing information for a particular child, use this report to access the last known contact details on the DOE's records. |          |  |
| Procedure                  | Follow the steps in the table below to access the report:                                                                                                    |          |  |
|                            | Step Action                                                                                                    |          |  |
|                            | 1 At the prompt, type <b>RBIR</b> .                                                                                                    |          |  |
|                            | 2 Choose an option from SELECTION CRITERIA.                                                                                                    |          |  |
|                            | Note: Leave this section blank to run the report for the entire s                                                                                                    |          |  |
|                            | 3 Type in a particular grade (e.g., 09 for 9 <sup>th</sup> grade) on the <b>GRAD</b> line to review information for the selected grade.                                                                                                    | DE LEVEL |  |
| Next steps                 | Check with the registrar or records manager to see whether the recorded is accurate. He or she should reach out to the ATS office to update the re                                                                                                |          |  |
| I                          | Note that the recorded information is not always accurate.                                                                                                    |          |  |

#### **Section B: Reports As Needed**

#### **Overview**

**In this section** The table below lists the special education reports that are helpful for gaining additional information on students as needed.

| Report                                    | Pages |
|-------------------------------------------|-------|
| RADP Admission of Discharge Reports       | 14    |
| SBIO Search Biographical Information      | 15    |
| HIST History Menu                         | 16    |
| RISA Individual Student Attendance Report | 17    |

#### **RADP: Admission of Discharge Reports**

| this report | •        |                                                                                                    |  |
|-------------|----------|----------------------------------------------------------------------------------------------------|--|
| When to run | •        | Run the report in September to check who is on the list.<br><u>Note:</u> Be sure to run the report if the school is large or the coordinator<br>oversees a number of sites.<br>Run the report around the second week of September to confirm admission<br>dates for newly admitted students.<br>Continue to run the report every month to check for newly admitted or<br>discharged students. |  |
|             |          |                                                                                                    |  |
| Procedure   | Follow t | ne steps in the table below to access the report:                                                                                                    |  |
| Procedure   |          | ne steps in the table below to access the report: Action                                                                                                    |  |
| Procedure   | Step     | Action At the prompt, type <b>RLAT</b> .                                                                                                    |  |
| Procedure   | Step     | Action                                                                                                    |  |

#### Next steps

Report unconfirmed discharges to the registrar or records manager, who should follow up with the DOE to resolve discrepancies.

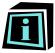

It is important to have accurate information on the admission and discharge dates for all students. This information is reported when billing for special education students on the bi-monthly invoices and for all students at the end of the year.

#### **SBIO: Search Biographical Information**

| When to use<br>this database | Use this database to find detailed information about a specific student, including OSIS number (NYC ID), special education information, pending discharge, transfer status, acceptance and admission status, etc. |
|------------------------------|----------------------------------------------------------------------------------------------------|
|                              |                                                                                                    |

When to run Use this report throughout the year for detailed student information.

**Procedure** Follow the steps in the table below to access the SBIO:

| Step | Action                                                                                                    |
|------|----------------------------------------------------------------------------------------------------|
| 1    | At the prompt, type <b>SBIO</b> .                                                                                                    |
| 2    | To access student information, enter either:                                                                                                    |
|      | <ul> <li>The student's OSIS number and last and first names<br/>OR</li> </ul>                                                                                                    |
|      | The student's date of birth and last and first names                                                                                                    |
|      | <u>Information:</u> If unable to locate a student OSIS number or DOB, search using the student's first and last names. ATS returns a list of all students in the system with that name. Look in the column on the right for the current or previous school code for that student. |
|      | <u>Note:</u> Alternatively, use other student information, such as his or her address, and go through each name on the list until the student with matching information emerges from the list.                                                                                    |
| 3    | Press <b>F8</b> to page forward to see if there is additional student information, such as details on a special education plan.                                                                                                    |

Next steps

Report updates and/or discrepancies to the registrar or records manager.

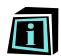

The SBIO report provides special education coordinators with more direct access to information which is also available from other sources. It is especially useful when determining whether a student has completed the transfer process.

#### **HIST: History Menu**

| When to use this report |                                                                                                    | Use this report for detailed background on students' multi-year exam history, particularly for ELA and math test scores. It features students' exam scores. |   |
|-------------------------|----------------------------------------------------------------------------------------------------|----------------------------------------------------------------------------------------------------|---|
| When to run             | Run this report for a comprehensive look at a student's exam background.<br>Follow the steps in the table below to access the report: |                                                                                                    |   |
| Procedure               |                                                                                                    |                                                                                                    |   |
|                         | Step                                                                                                    | Actio                                                                                                    | n |
|                         | 1                                                                                                    | At the prompt, type <b>HIST.</b>                                                                                                    |   |
|                         | 2                                                                                                    | Type <b>1 or HISE</b> at the new prompt.                                                                                                    |   |
|                         |                                                                                                    |                                                                                                    |   |
|                         | 3                                                                                                    | Type the student OSIS number.                                                                                                    |   |
|                         | 3                                                                                                    |                                                                                                    |   |
|                         |                                                                                                    | Type the student OSIS number.                                                                                                    |   |

|  | Calculated score (Scaled Score) | SS/MIU   |   |
|--|---------------------------------|----------|---|
|  | Proficiency Rating              | PROF RAT |   |
|  | Proficiency level               | PL-DECN  |   |
|  |                                 |          | ] |
|  |                                 |          |   |
|  |                                 |          |   |

# **Next steps** Run **REXH** (Exam History Performance) for the exam history of an entire grade or school. (View scores for a large group without having to access each student individually.)

Raw score

<u>Note</u>: This report offers more exam information than the RESI. The HISE and REXH also provide more detailed exam information than the RESI.

RAW SCR

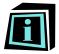

The **PROFICIENCY RATING** shows how close students were to achieving the next level of mastery.

<u>Example:</u> Knowing that a student achieved a 3.9 (almost a 4) on a test guides curriculum planning or student grouping that matches student content understanding.

#### **RISA: Individual Student Attendance Report**

|                                                                                                    | ocial workers can use the report to share attendance information with ACS aseworkers.                                                                          |
|----------------------------------------------------------------------------------------------------|----------------------------------------------------------------------------------------------------|
|                                                                                                    |                                                                                                    |
| This repor                                                                                                    | t should be run for individual student attendance information.                                                                                                 |
|                                                                                                    | e steps in the table below to access the report:                                                                                                    |
| Step                                                                                                    | Action                                                                                                    |
| 1                                                                                                    | At the prompt, type <b>RISA</b> .                                                                                                    |
| 2                                                                                                    | Select a <b>DATE RANGE</b> in which you to run the report and enter in the MM-DD-YY format.                                                                    |
| 3                                                                                                    | Enter the OSIS number(s) for the student(s).                                                                                                    |
|                                                                                                    | a discrepancy between the attendance information in ATS and the invoice<br>d service provider, do not sign the invoice.                                        |
|                                                                                                    | student was either present or absent on a given day. <b>ATS does not keep</b><br>bsences for medical reasons, half-days, suspensions, or related               |
| Make sure that the school is accurately documenting suspensions and keeping trac<br>of paperwork for medical absences. This information may be requested during a<br>city/state review, if a case goes before ACS, or if a student has a hearing related to<br>his or her special education plan. |                                                                                                    |
|                                                                                                    | This report<br>Follow the<br>Step<br>1<br>2<br>3<br>If there is<br>of a relate<br>In ATS, a<br>track of a<br>causes.<br>Make sure<br>of paperw<br>city/state n |